## Submitting expenses/benefits by file upload

• Click on 'Submit expense/benefit' on the 'Employer Services' panel on the 'My Services' page when you are logged into ROS.

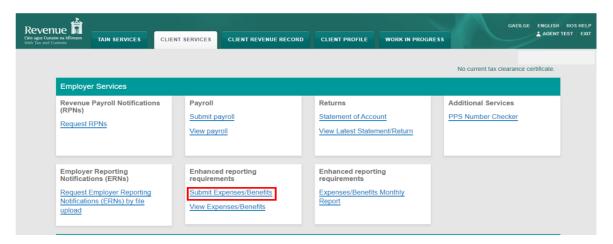

If you have more than one PREM registration, you will be given the option of which registration you want to proceed with.

Click on 'Submit expense/benefit by file upload'.

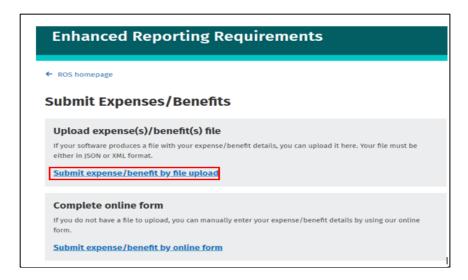

- Click 'Browse files'.
- Browse to the location where you saved the file from your ???.
- Click on the file name, then click 'Open'.

The file name will then be displayed under 'Selected files'.

A 'Remove' link will display beside the file where you can remove that file if you have selected an incorrect file.

Please note, you can only submit one expense/benefit submission at a time. There is also a 10MB size limit on files. If your file is greater than 10MB please consult your software provider.

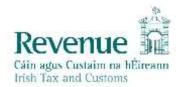

Expense/Benefits submissions in xml format may be broken into batches of more than one file. All batches must be uploaded within 60 minutes for processing to start.

- Input your password.
- Click on 'Sign & Submit'.

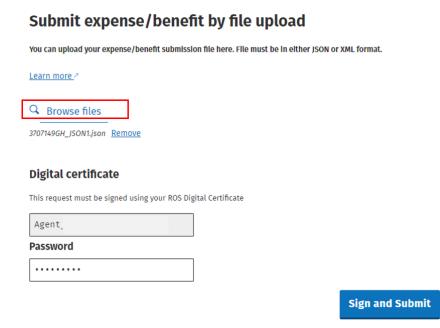

After the expense/benefit submission file has been accepted and while the file is being processed the status displays as 'Pending'.

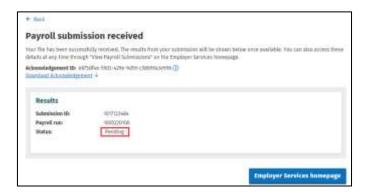

Once the expense/benefit submission results are returned, a expense/benefit submission response file will be automatically downloaded. The downloaded file will have the same name as the file you uploaded but with \_response at the end of the file name.

 $For \ example: expense benefit jan 2024\_response$ 

The response file contains full details of your expense/benefit submission.

When the results of the expense/benefit submission are generated, the status of the results will change from 'Pending' to 'Completed'.

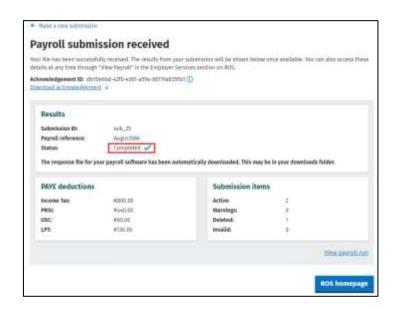